# WEB地図を活用した 臭気マップ作成について

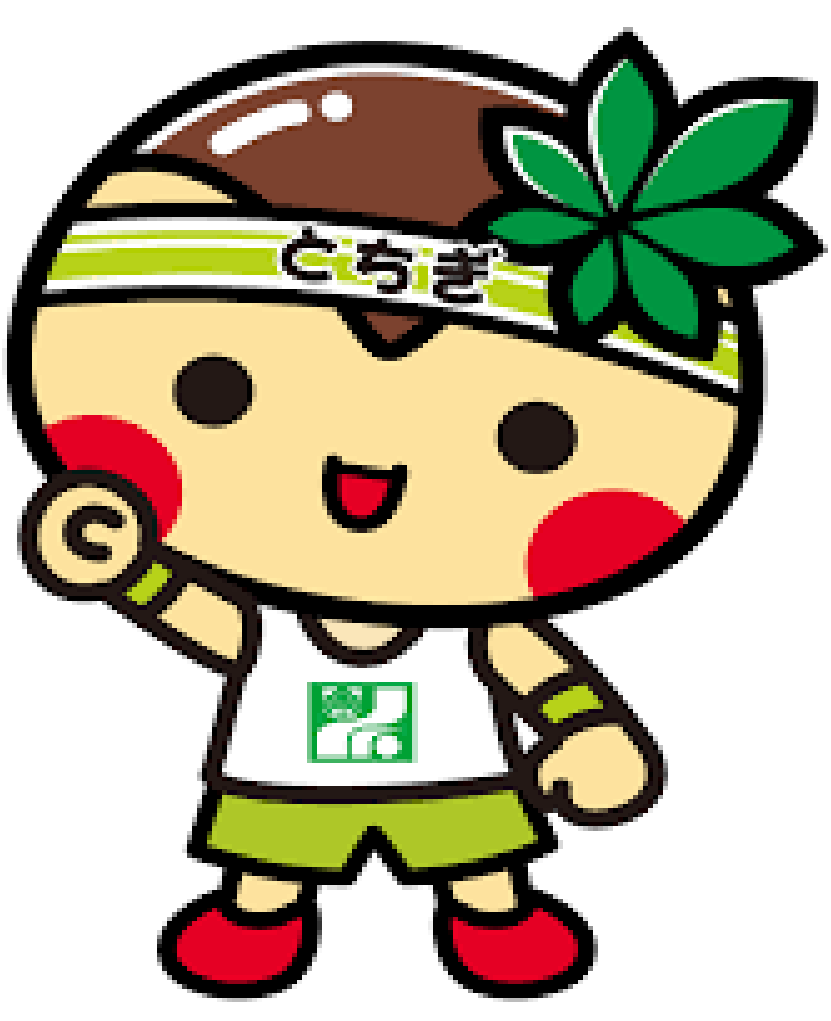

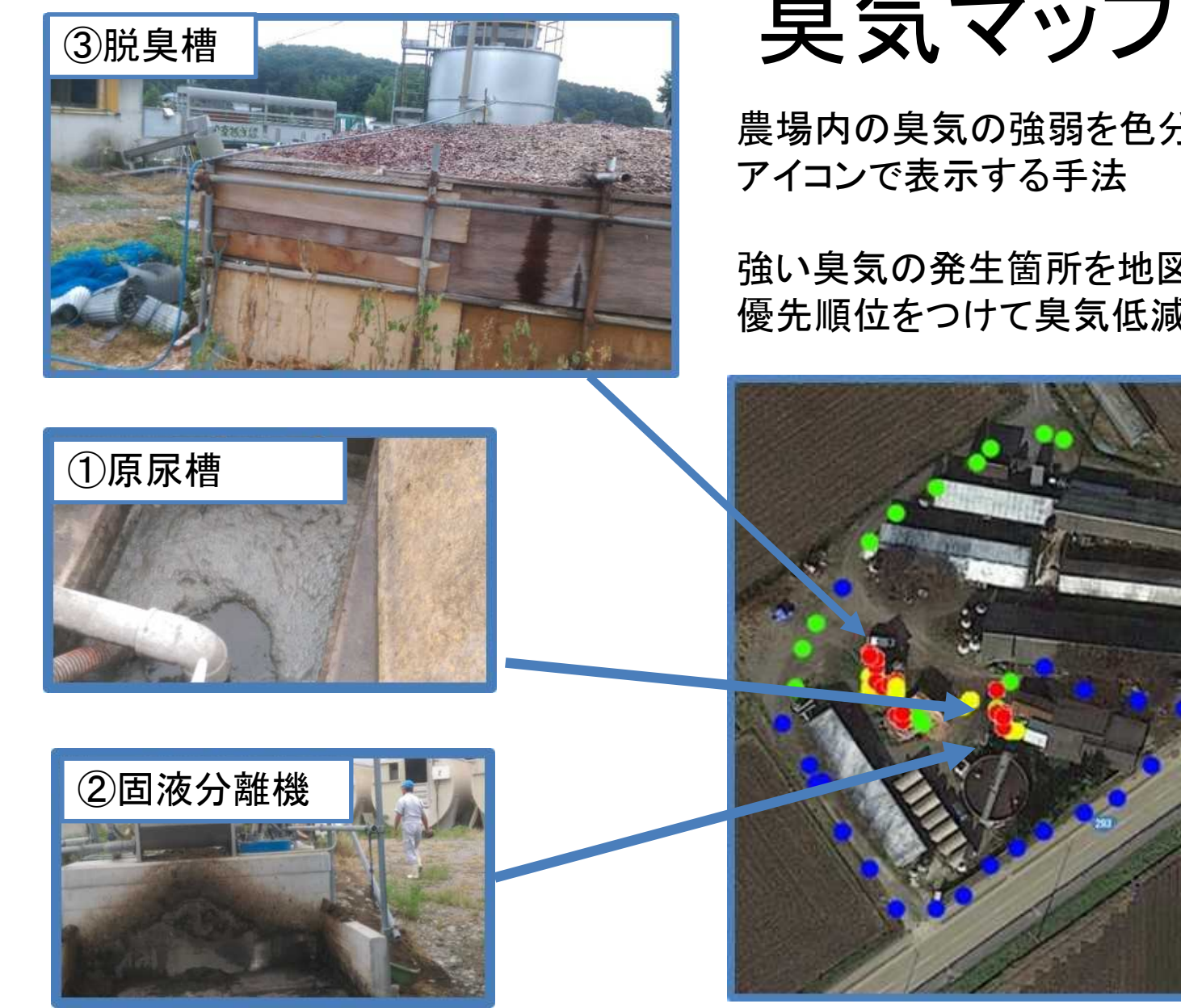

臭気マップの概要

農場内の臭気の強弱を色分けした

強い臭気の発生箇所を地図上で視覚化し、 優先順位をつけて臭気低減対策の実施を行う。

臭気指数<br>(相当値)

 $20 - 40$ 

 $15^{\sim}19$ 

 $10 - 14$  $0 - 9$ 

凡例

 $\circ$ 

∩

①原尿槽にフタ、②固液分離機に囲い、③脱臭槽の 改修の順で臭気低減対策を計画的に実施。

臭気マップ作成手順

①機材の設定

畜環研式ニオイセンサ及びGPSロガーの記録間隔を10秒置に設定

### ②農場での臭気測定

ニオイセンサ及びGPSロガーの記録を同時に開始する。 農場外周から臭気を測定し、農場内部(臭気発生箇所)は後に行う。

### ③データ処理

ニオイセンサ及びGPSロガーから抽出したデータを国土地理院マップシートに 貼り付け、KMLファイルを抽出する。

# ④WEB地図表示

抽出したKMLファイルを各種のWEB地図で読み込む。 国土地理院地図やGoogle Map等で読み込み可能。

# ⑤臭気マップ作成

WEB地図及び農場の臭気発生箇所の写真を基に臭気マップを作成。 臭気マップを基に臭気低減対策の検討を実施。

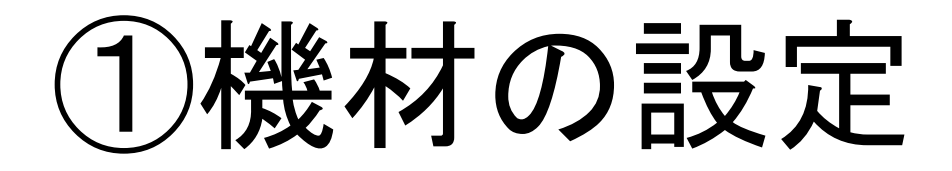

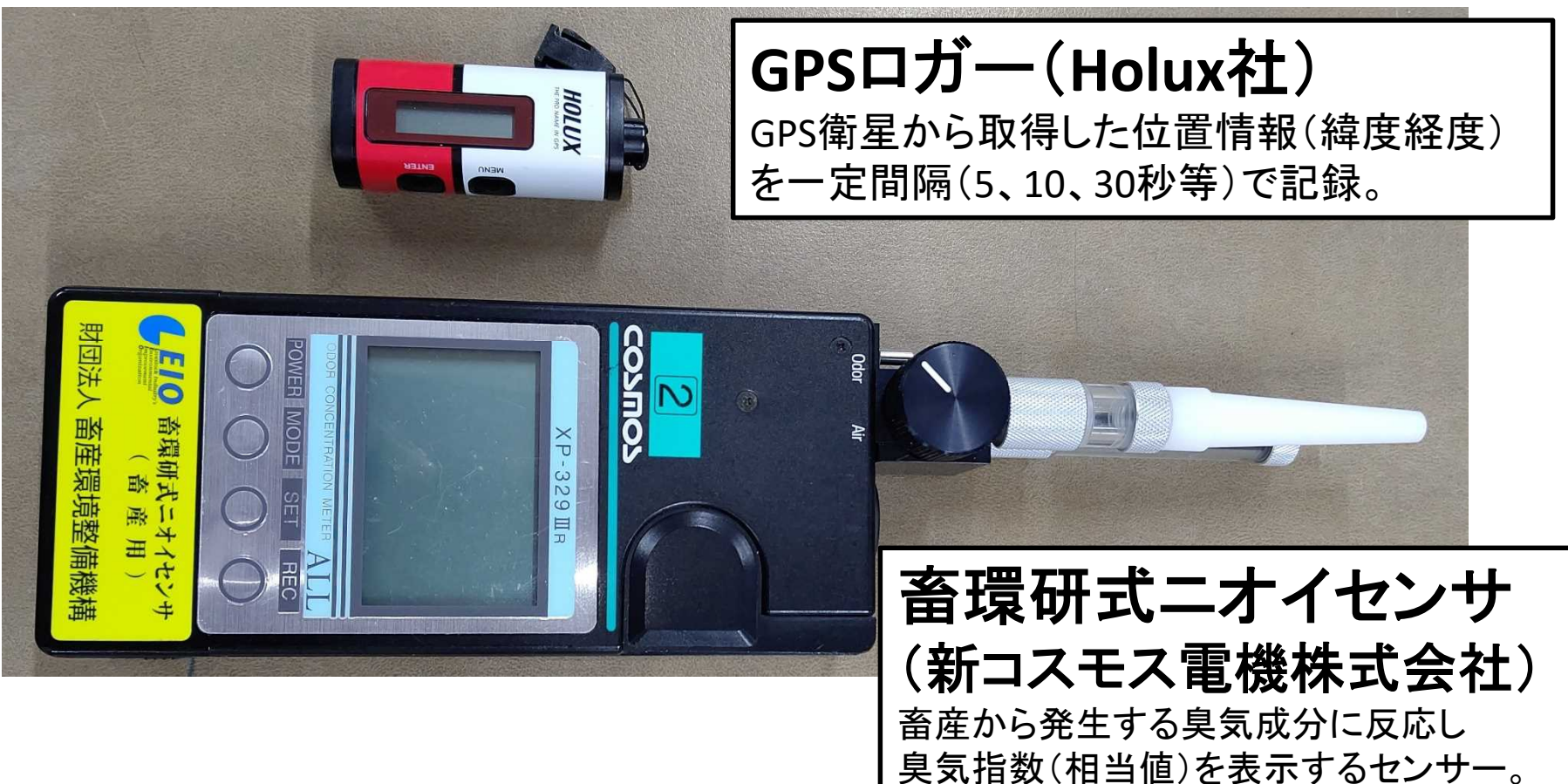

一定間隔(10、30、60秒等)で本体内に記録。

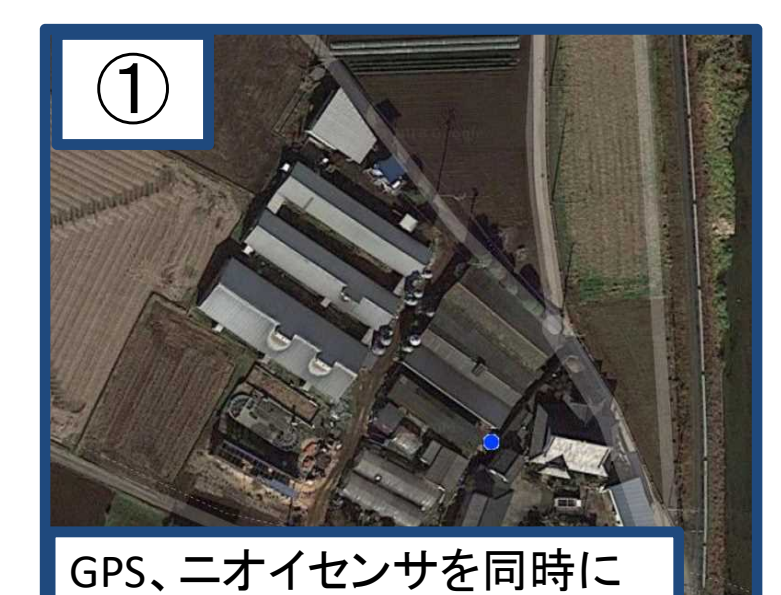

測定開始

②農場での 臭気測定

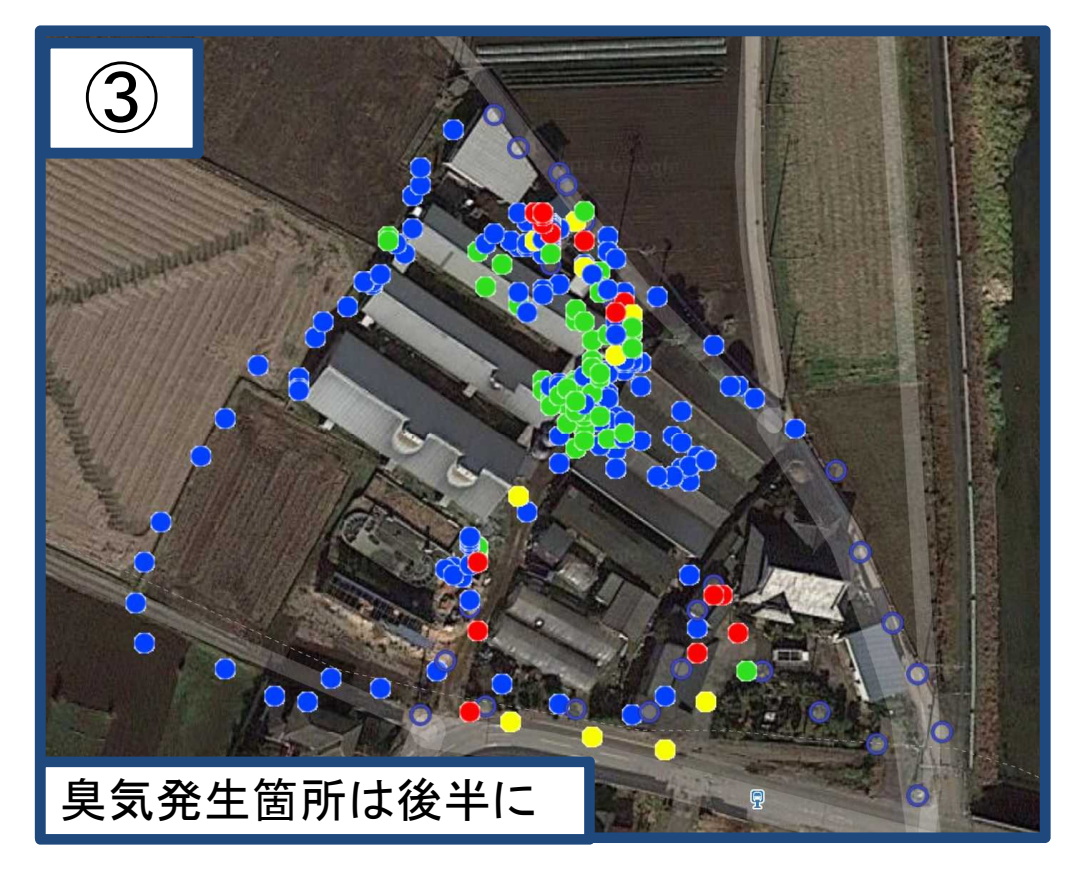

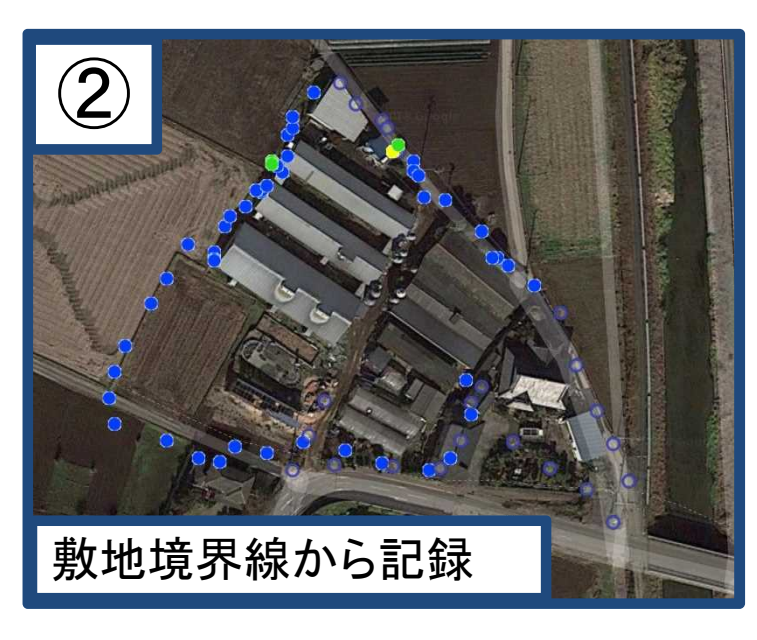

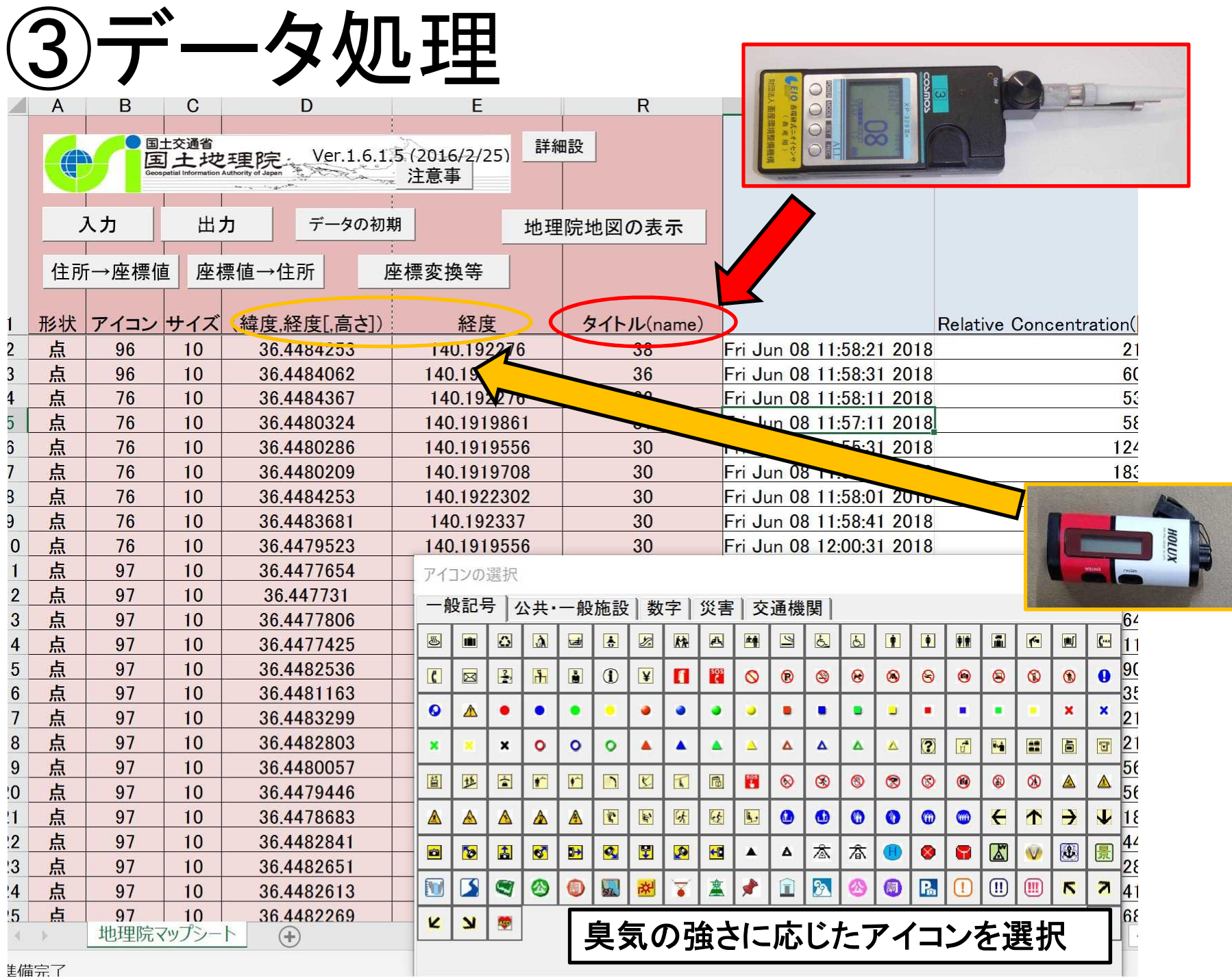

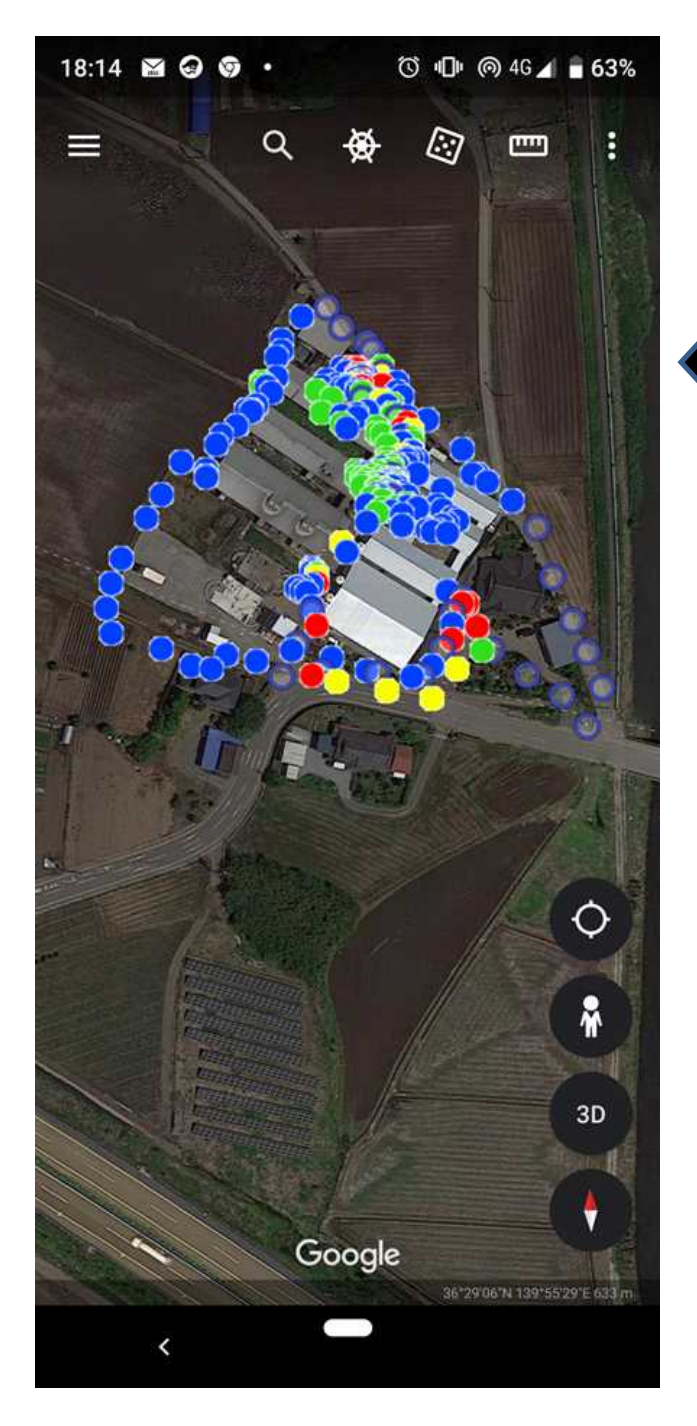

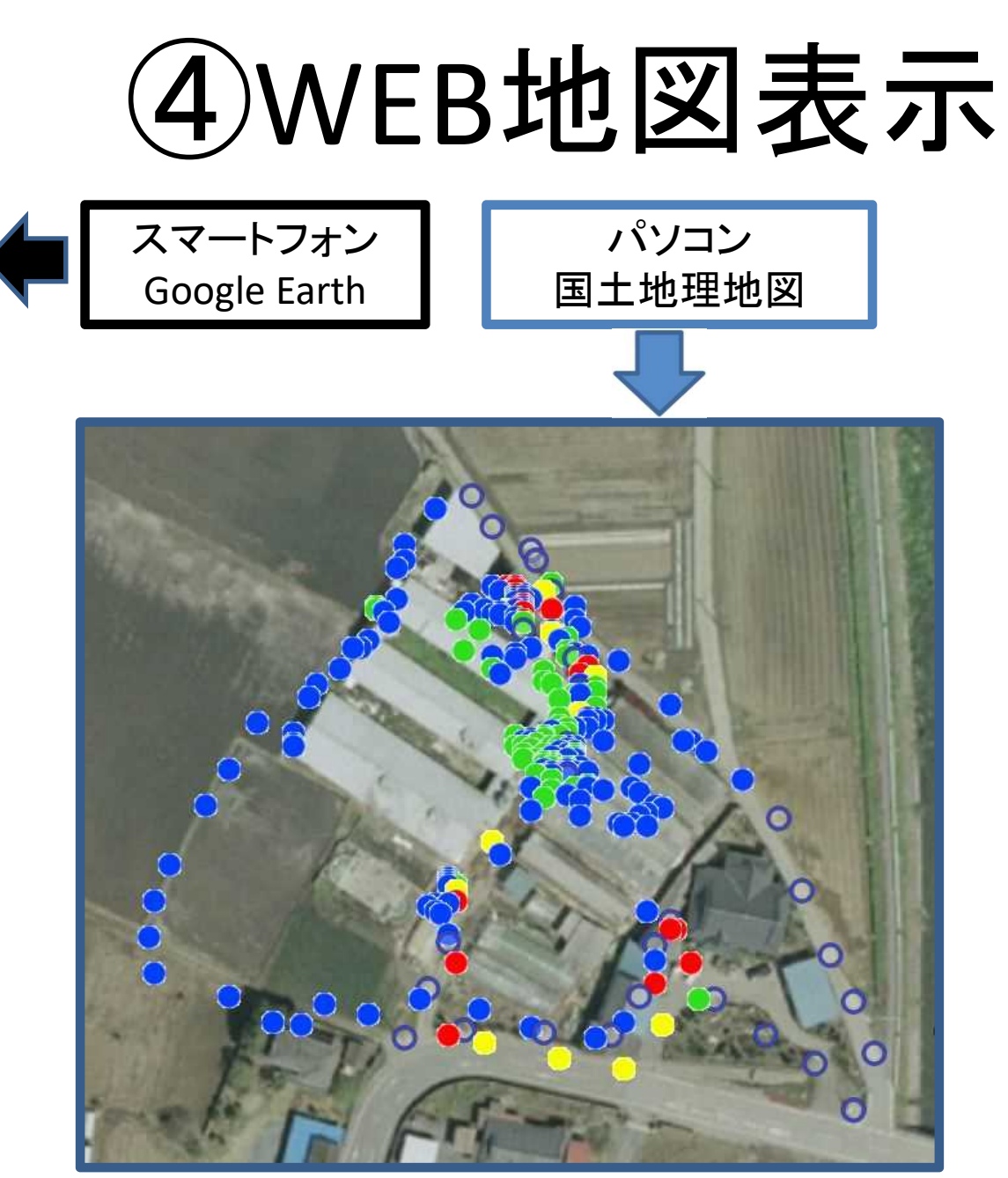

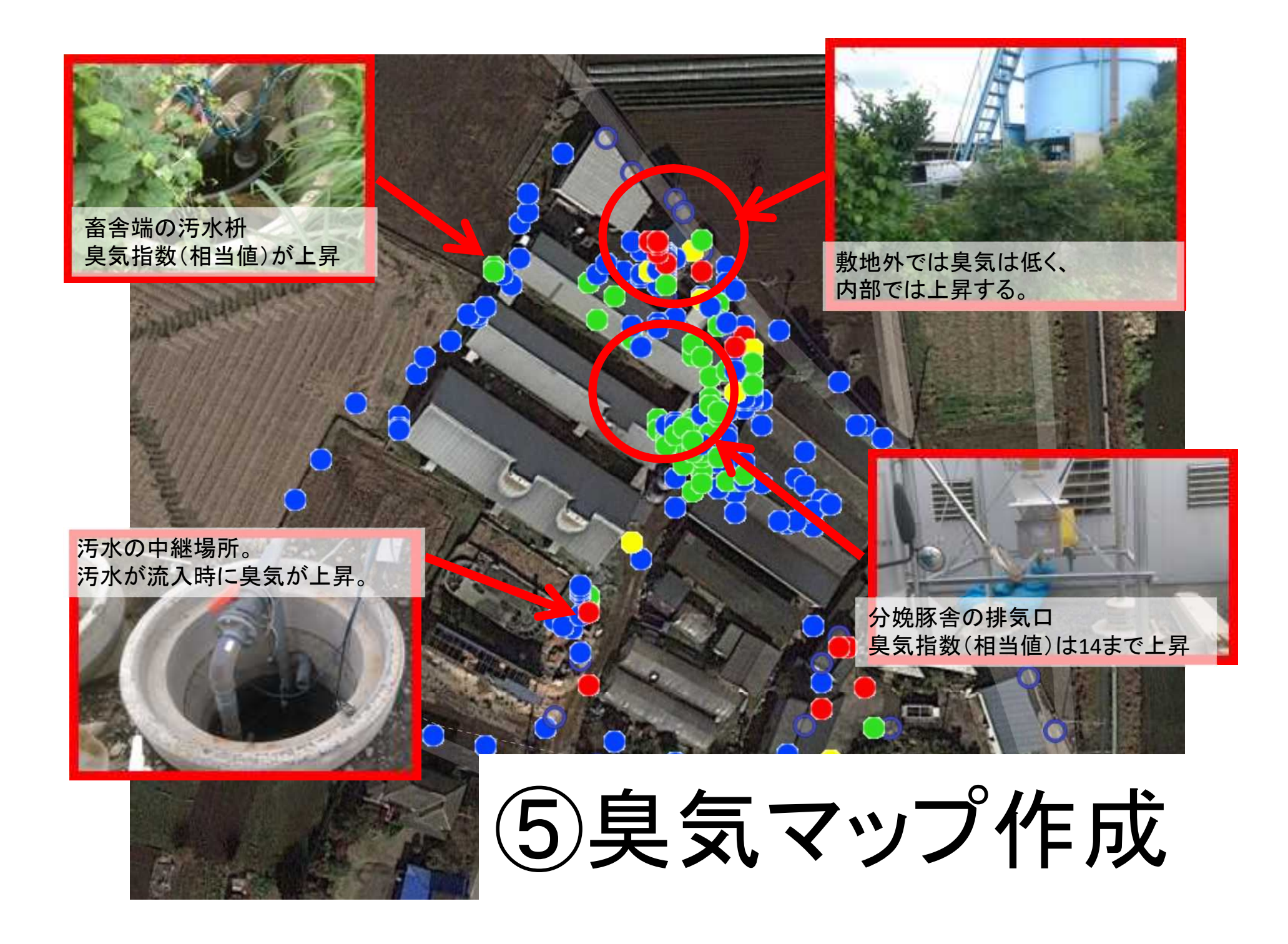